## HOW TO CHANGE YOUR PIN #

1. From Xavier's main page ([www.xula.edu\)](http://www.xula.edu/), click on the BannerWeb link located on the upper left of the page.

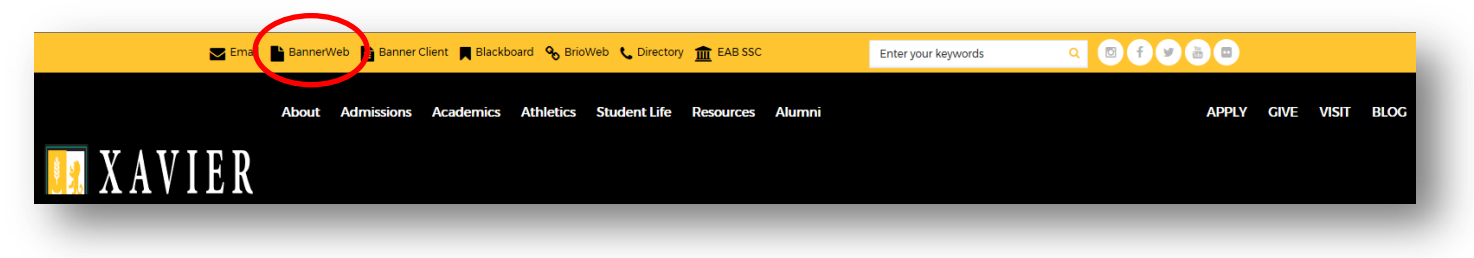

2. Click on the lock icon, "Banner Web," or the Secure Login button to login to BannerWeb.

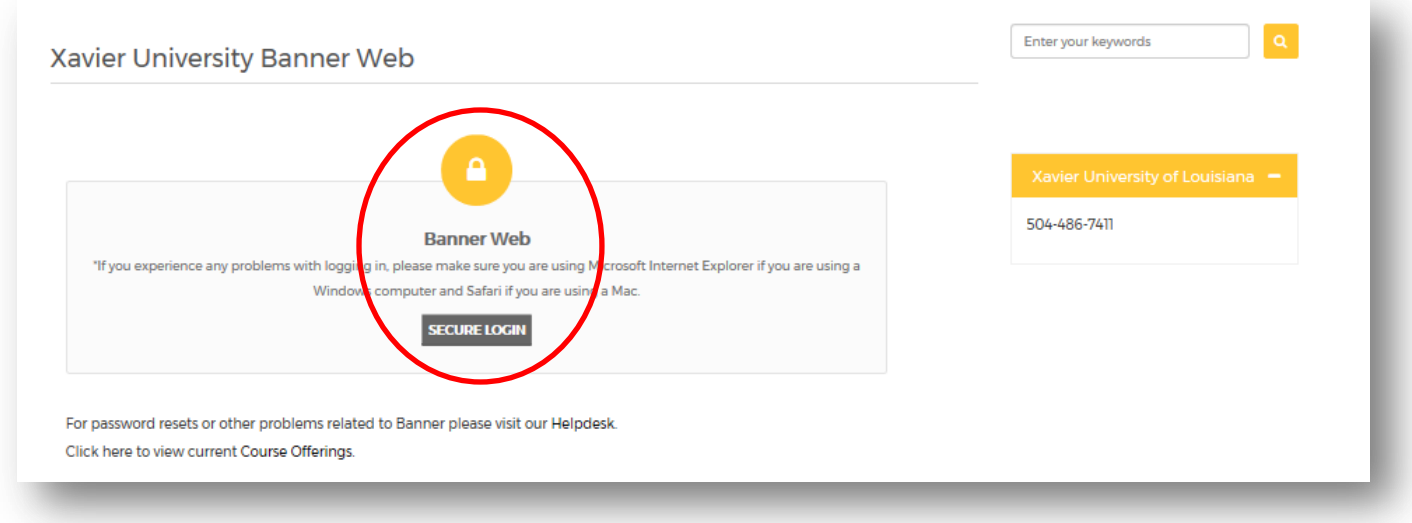

3. Enter your XULA ID # and current PIN #. Then click on the "Login" button. If this is your first time logging in, your PIN # is the 6 digits of your birthdate (mmddyy).

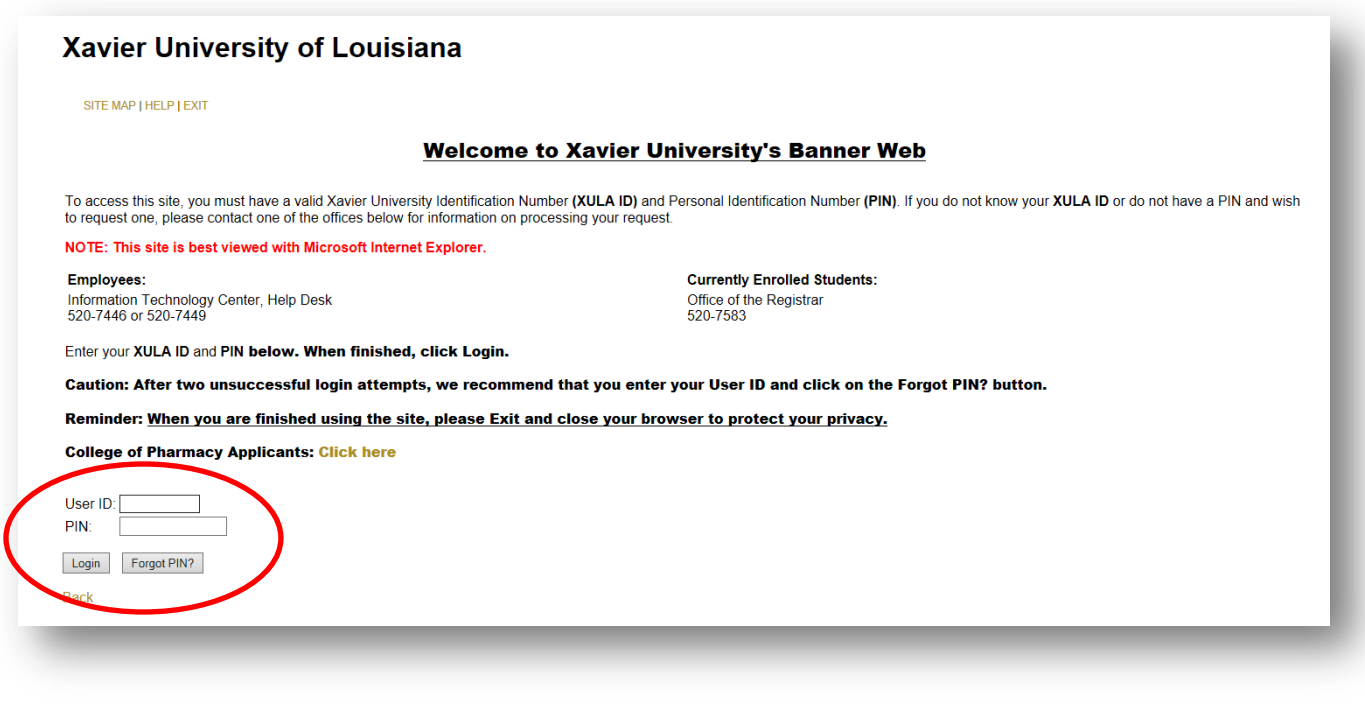

4. Click on "Personal Information."

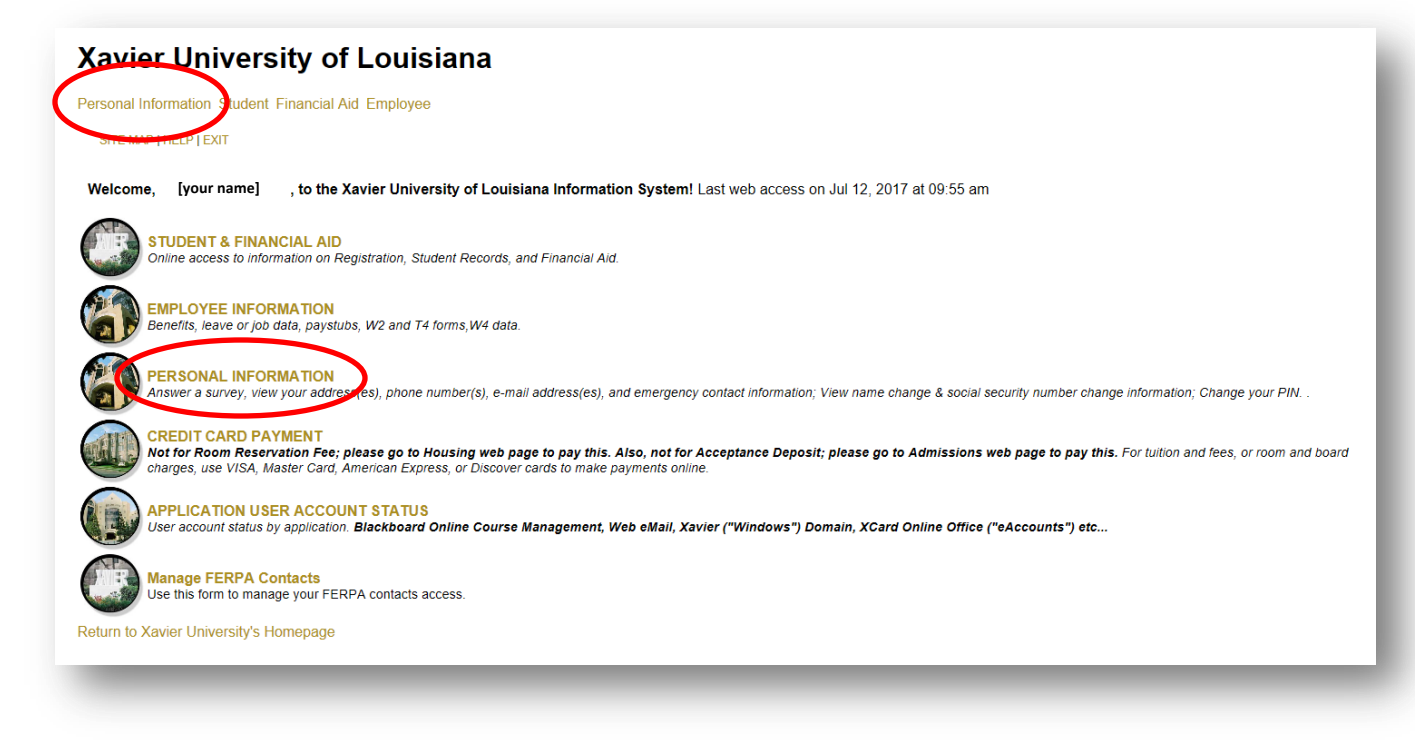

5. Click on "Change PIN."

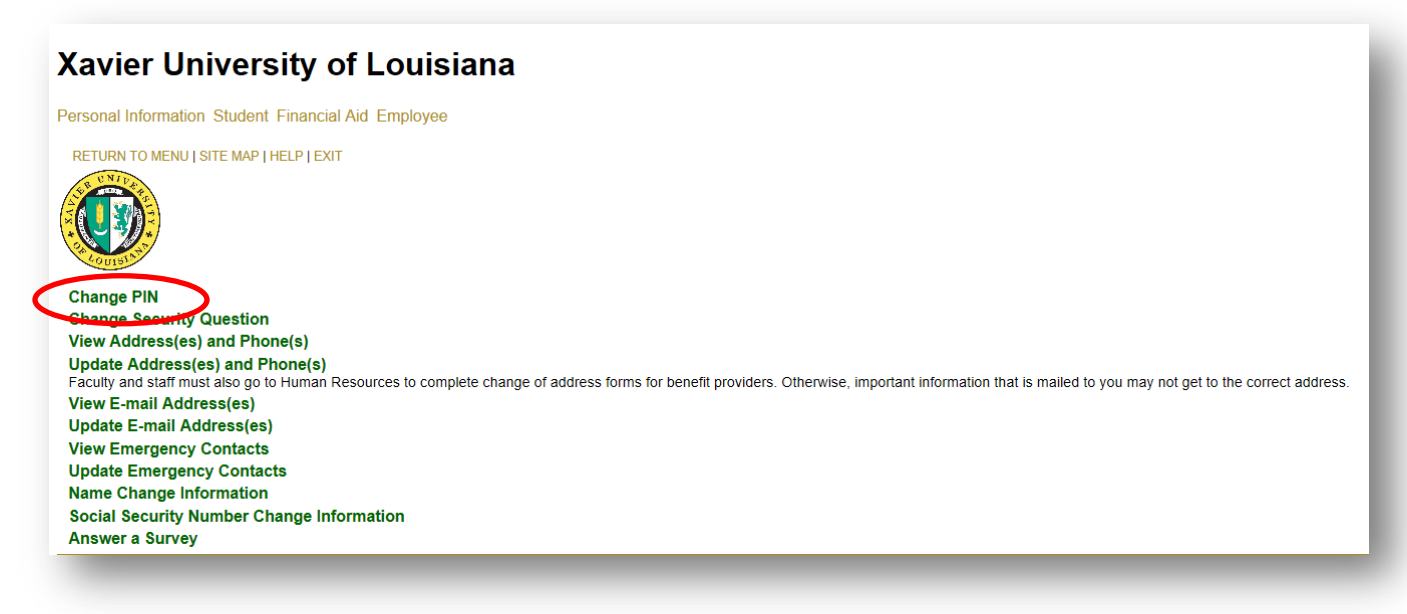

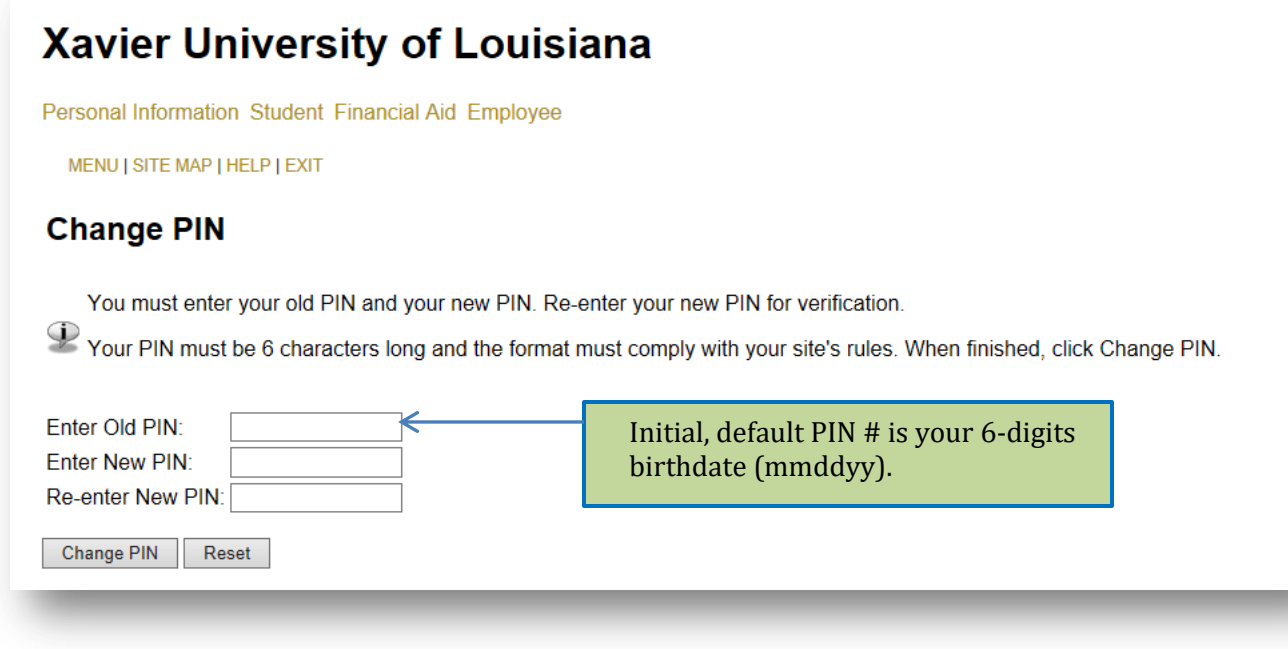

7. Click on the "Change PIN" button.

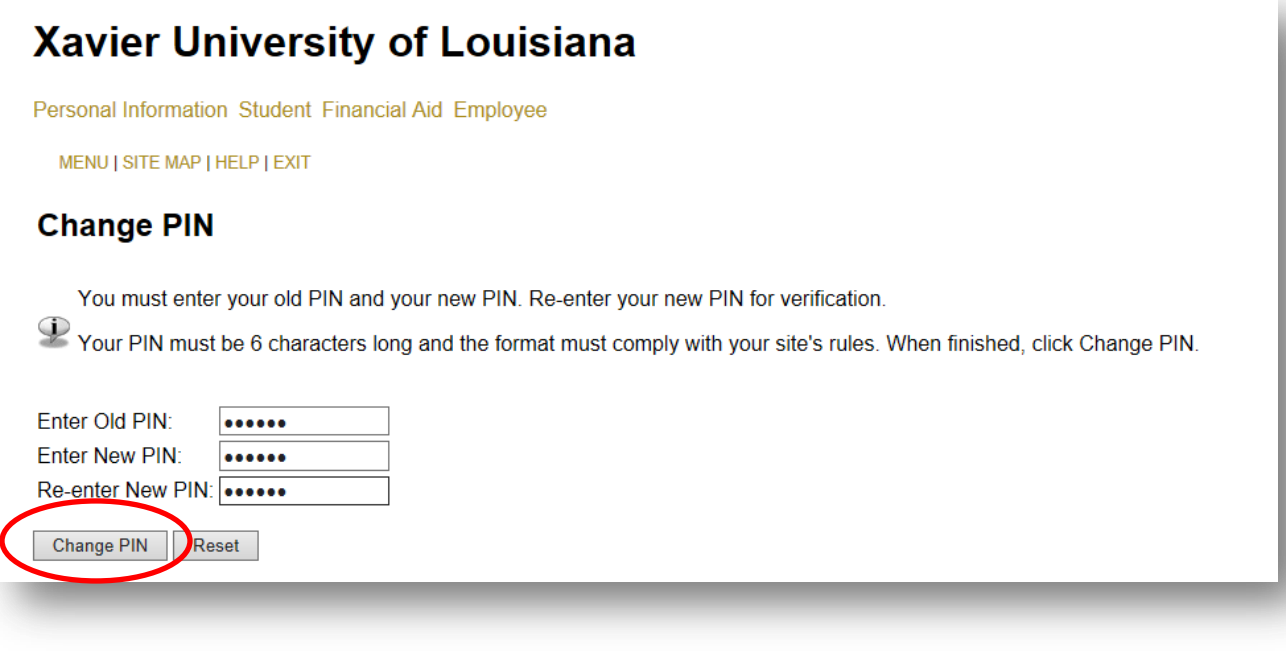

8. Look for the confirmation message, "Your changes were saved successfully."

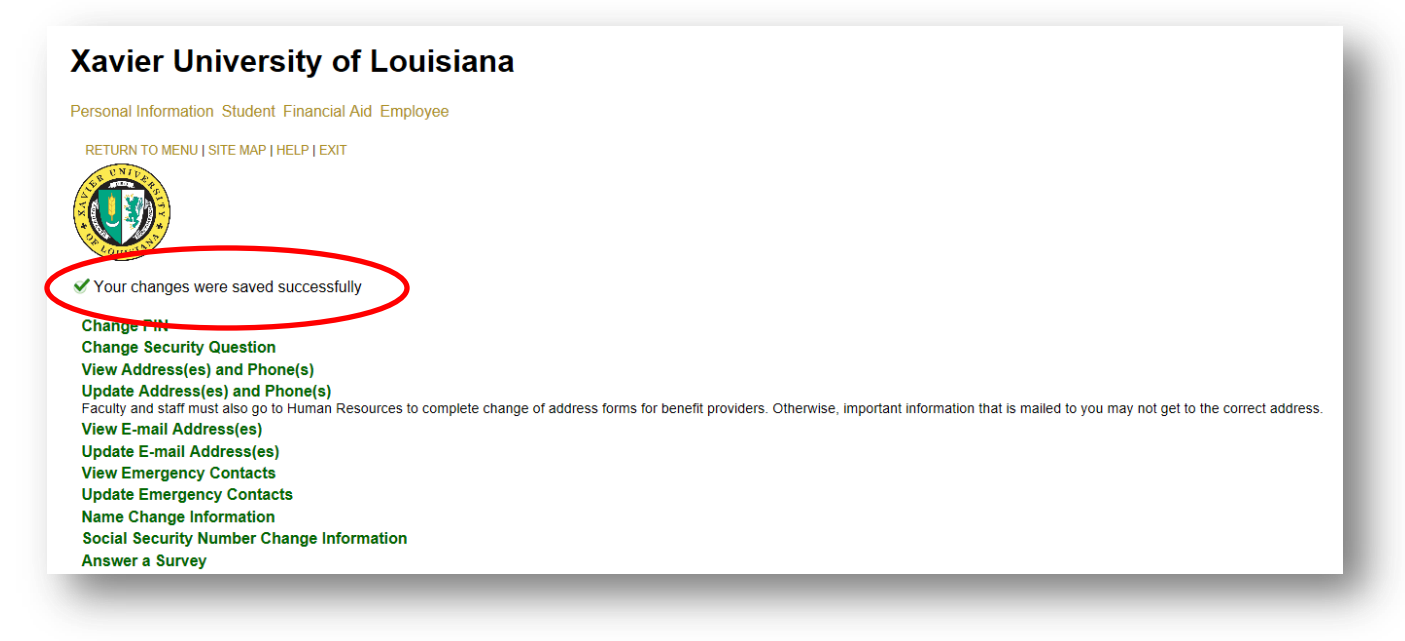